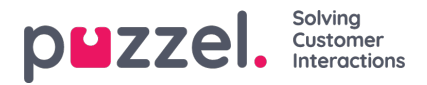

## **Import vacation or holiday allocations**

The holiday allocation is imported in date format.

In the example below, there is just the Date and the Hours that are allocated to that date.

## **This should be in .CSV format.**

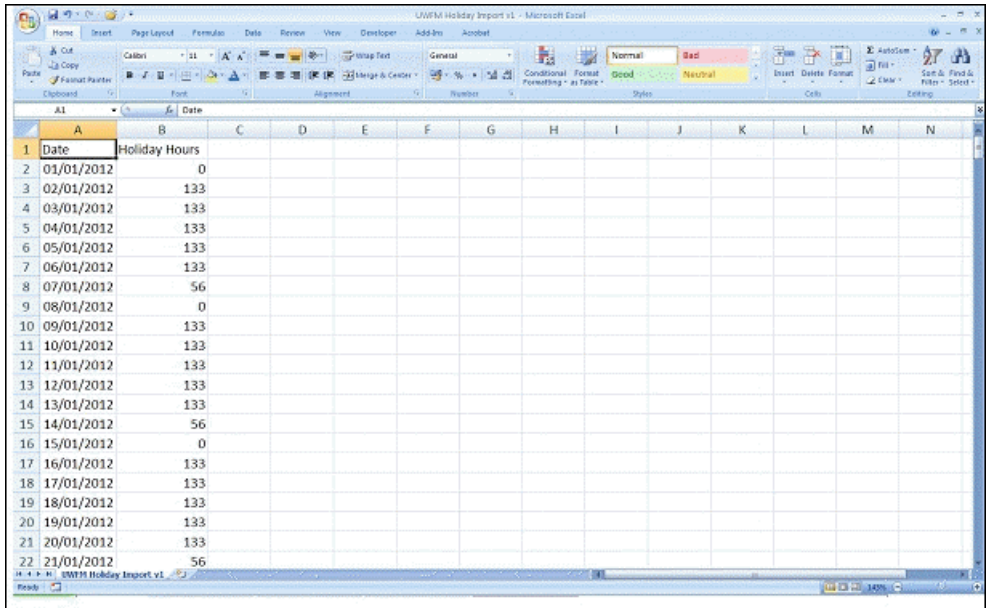

- Click the 'System' cog in the top right, then 'Campaign & Sites' in sub menu.
- Select Campaign Settings from the left hand menu
- Click the Edit button at the side of the Campaign name you wish to Edit
- Click **View Vacation Allocation Calendar**
- Manually enter the number of hours allocation for each day by clicking the specific day
- Alternatively click the File Import Button at the top of the screen and select your import file
- The file should simply have the date and hours available for each day
- You can download a file sample[here](https://usource.sharepoint.com/:t:/s/Customers/Ebe4fsXI9slEujbooSruEygB7Y_1QrcJ1b2ofsPo1O3tgg?e=kwPUmY)